## **INSTALLER « LIRE COULEUR »**

# ET/OU « CARTABLE FANTASTIQUE »

## 1 TABLE DES MATIÈRES

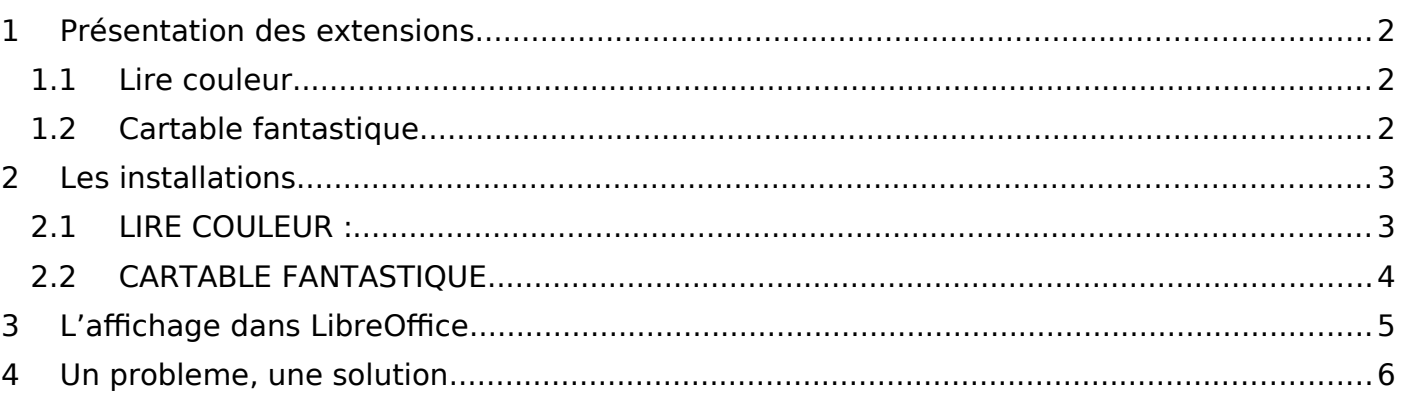

### <span id="page-1-0"></span>1 PRÉSENTATION DES EXTENSIONS

#### <span id="page-1-2"></span>1.1 LIRE COULEUR

LireCouleur est un ensemble d'outils destiné à aider les lecteurs débutants ou en difficulté à **décoder les mots** en utilisant les principes de la **lecture en couleur**. Ces outils peuvent également servir aux élèves dyslexiques et aux personnes apprenant le français comme langue étrangère. Le principe de l'outil est de mettre en évidence les sons et les syllabes de différentes manières. L'utilisateur peut ainsi choisir la présentation qui lui convient le mieux pour simplifier et accélérer le décodage. Voici quelques-unes de ses fonctions

- segmenter les mots en syllabes,
- mettre en évidence les phonèmes de certains sons,
- espacer les mots ou les lettres,
- grossir le texte ou surligner les lignes.

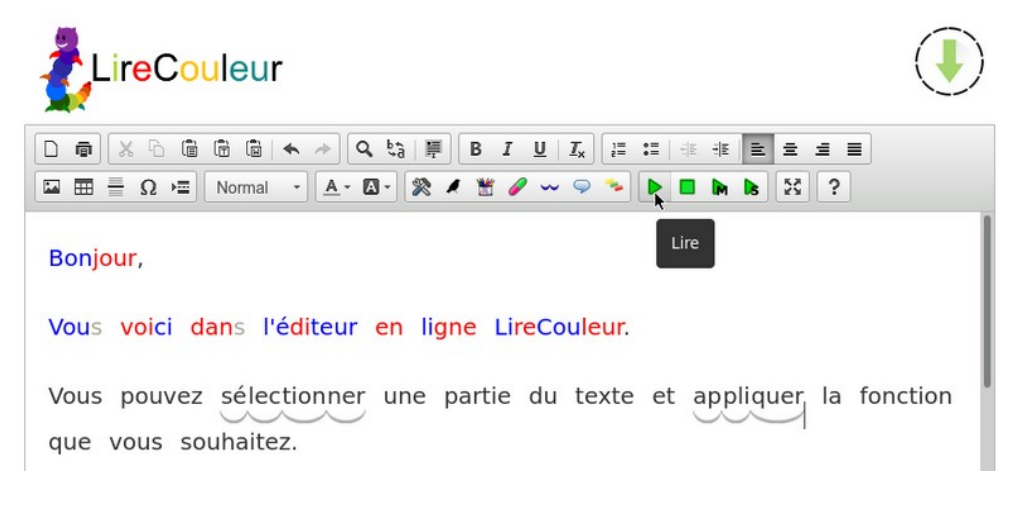

#### <span id="page-1-1"></span>1.2 CARTABLE FANTASTIQUE

Le plug-in Libre Office du Cartable Fantastique permet aux élèves de réaliser plus simplement à l'ordinateur un certain nombre d'actions qui sont essentielles au travail en classe et aux enseignants d'adapter leur supports scolaires en quelques clics. Il répond à une demande explicite de nos utilisateurs qui n'utilisent pas la suite Office de Microsoft sous Windows, ainsi qu'à ceux qui travaillent sous un environnement Mac0S ou Linux. Le plug-in primaire comporte les barres Lire, Mathématiques, Écrire et Tableau pour rendre les textes et les tableaux accessibles, poser des opérations, encadrer des mots ou des phrases, inclure des tableaux de conversion et de numération, etc. Après installation, quatre nouvelles icônes apparaissent en haut à gauche : Écrire, Mathématiques, Lire et Tableau.

https://www.cartablefantastique.fr/outils-pour-compenser/le-plug-in-libre-office/

### <span id="page-2-1"></span>2 LES INSTALLATIONS

#### <span id="page-2-0"></span>2.1 LIRE COULEUR :

- 1. Se connecter sur sa session personnelle sur un ordinateur du collège (celui de son choix).
- 2. Aller dans : Démarrer (situé en bas à gauche de l'écran) --> Ordinateur
- 3. Ouvrir le répertoire situé dans : Emplacement réseau --> Commun (T :) --> Logiciel
- 4. Double-cliquer sur le fichier intitulé : **LireCouleur**
- 5. LibreOffice se lance et une fenêtre s'ouvre. Accepter la licence d'utilisation de l'extension

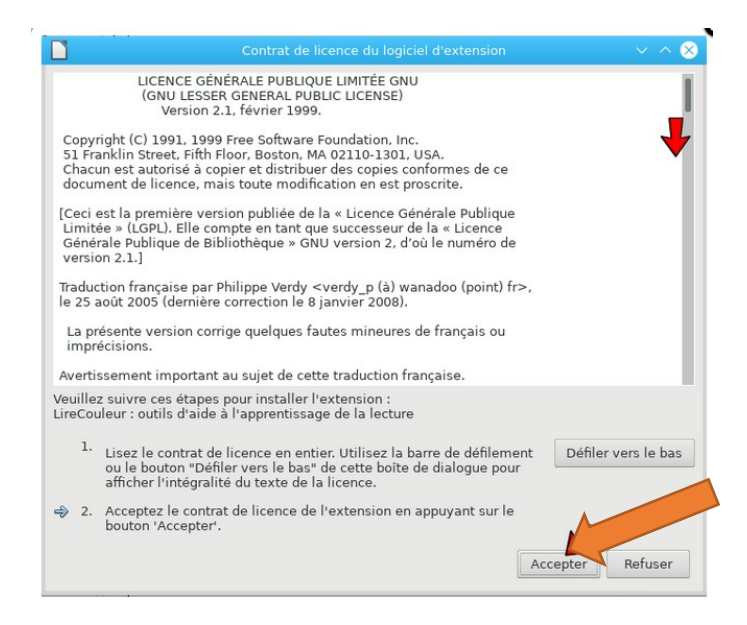

6. Une fois l'installation terminée, « Lire Couleur » apparait dans la liste des extensions comme indiqué ci-dessous:

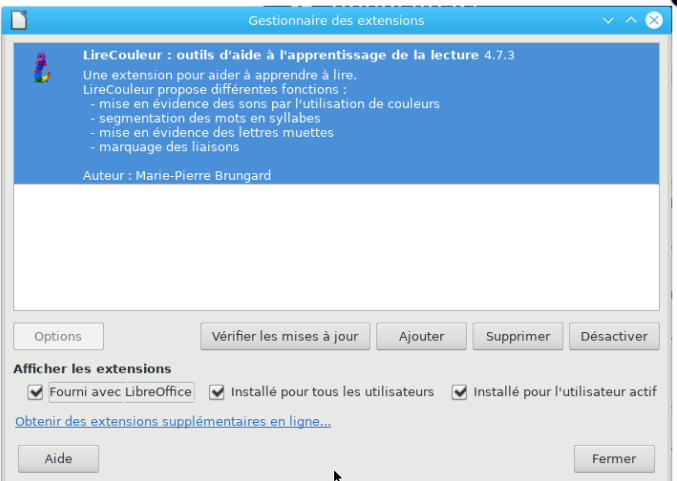

7. La fenêtre "redémarrer LibreOffice va s'ouvrir. Cliquer sur Redémarrer maintenant.

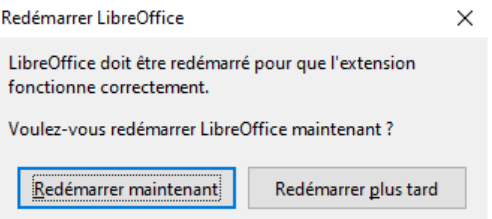

- 1. Se connecter sur sa session personnelle sur un ordinateur du collège (celui de son choix).
- 2. Aller dans : Démarrer (situé en bas à gauche de l'écran) --> Ordinateur
- 3. Ouvrir le répertoire situé dans : Emplacement réseau --> Commun (T :) --> Logiciel
- 4. Double-cliquer sur le fichier intitulé **: Lbo\_CartabkeFantastique.v2**
- 5. LibreOffice se lance et une fenêtre s'ouvre. La fenêtre ci-dessous s'affiche, cliquer sur OK.

<span id="page-4-0"></span>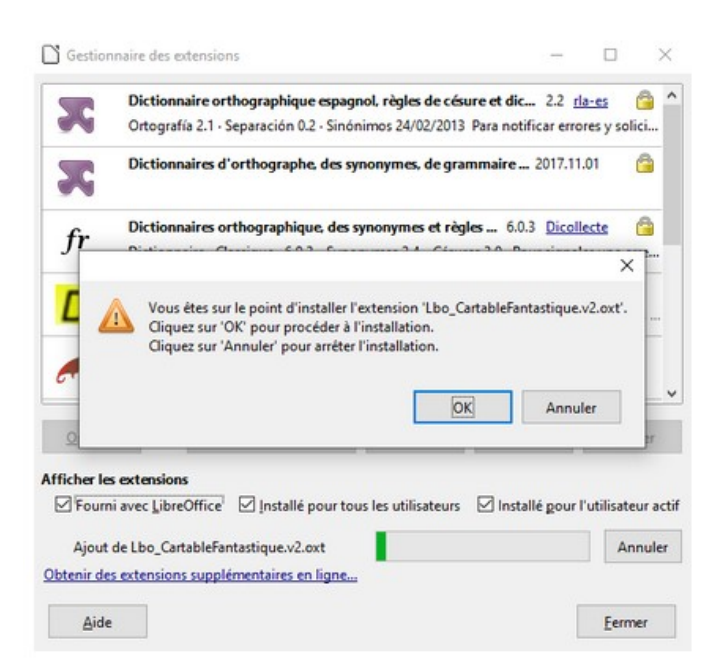

6. Accepter la licence d'utilisation de l'extension

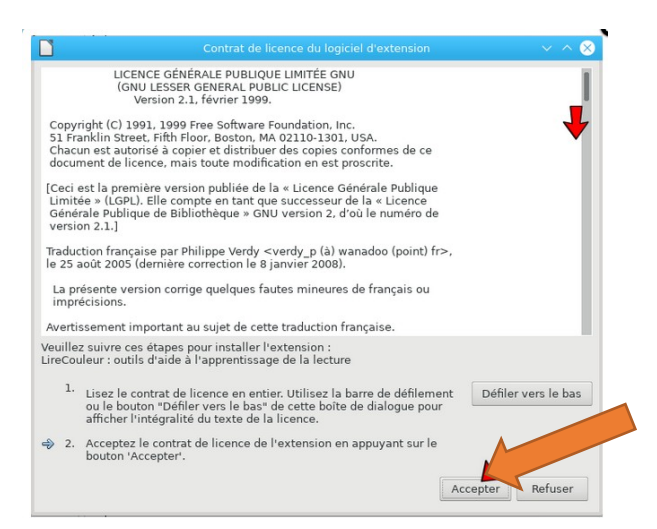

7. Une fois l'installation terminée, « Cartable Fantastique » apparait dans la liste des extensions comme indiqué ci-dessous:

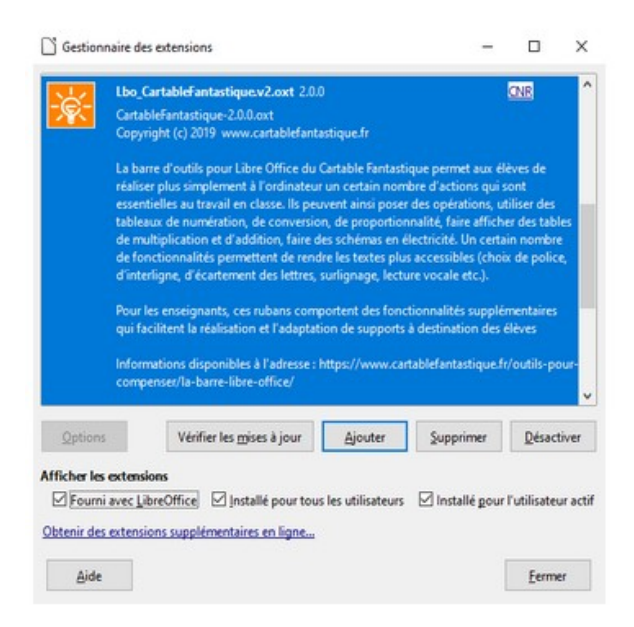

8. La fenêtre "redémarrer LibreOffice va s'ouvrir. Cliquer sur Redémarrer maintenant.

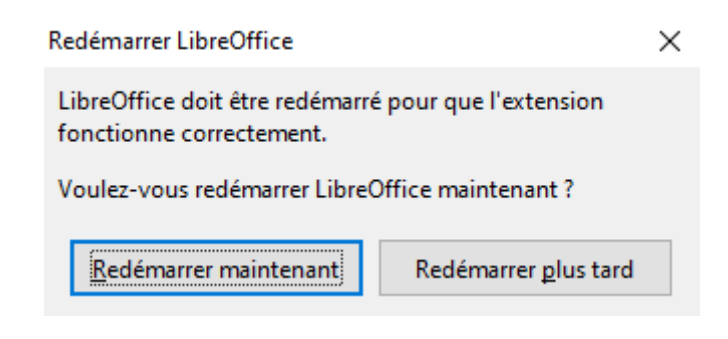

## <span id="page-5-0"></span>3 L'AFFICHAGE DANS LIBREOFFICE

Il se peut que barres d'outils des extensions ci-dessus ne s'affichent pas dans la barre des menu de LibreOffice.

Vous pouvez donc activer l'affichage de ces barres d'outils faisant :

- 1. Ouvrir LibreOffice
- 2. Affichage -6> Barre d'

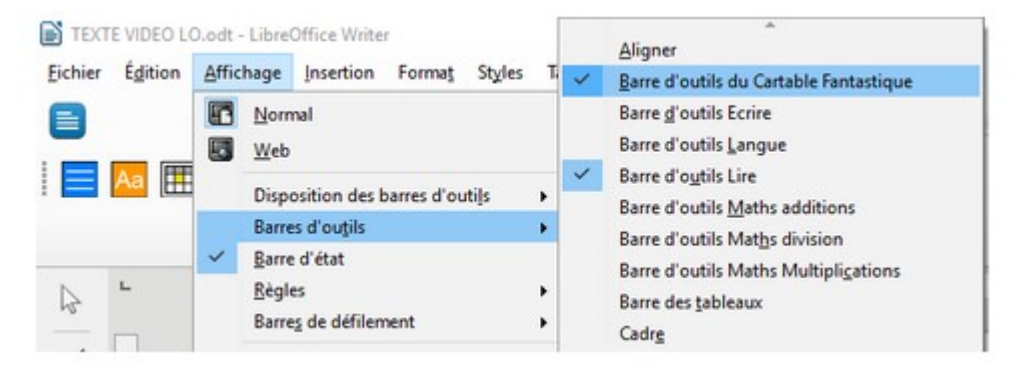

#### <span id="page-6-0"></span>**J'ai bien installé l'extension mais elle n'apparait pas dans OpenOffice.**

- Vérifier que vous êtes bien sur votre session personnelle et non celle de la classe ou d'une autre personne.
- $\checkmark$  Regarder si le bouton d'affichage est bien activer (cf point 4 de ce document)